ThinkVantage Fingerprint Software

1 第一版 (2005 年 11 月)

**©** 版本所有 Lenovo 2005。

**©** 部分版本所有 International Business Machines Corporation 2005。

#### 保留所有权利。

 $\overline{a}$ 

美国政府用户 - 有限权利:我们的产品和 / 或服务均以有限权利的形式提供。政府对软件的使用、拷贝或披露须遵守其 与联想集团有限公司签订的 GSA ADP 时效合同 (如有),或遵守本商业许可的标准条款;如果该机构无法接受根据这些 条款提供的本程序, 则我们将按照 FAR 52.227-19 部分 "商业计算机软件 - 有限权利"条款提供本程序 (如适用); 或 者按照 Rights in Data-General, FAR 52.227.14 (Alternate III) 的规定提供本程序。

# 目录

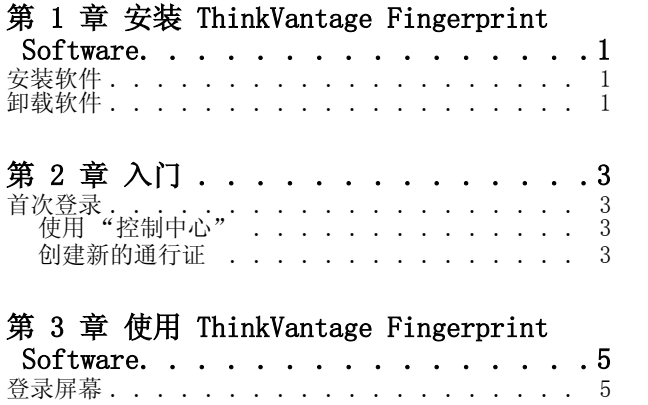

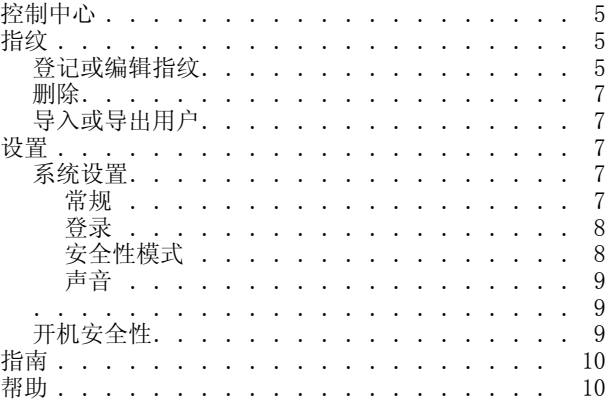

## <span id="page-6-0"></span>第 1 章安装 ThinkVantage Fingerprint Software

欢迎使用 ThinkVantage Fingerprint Software , 它运用生物学指纹技术, 为您提供 出众的安全性及便利性。该应用程序适合在安装了 Windows 2000 Windows XP 的计算 机上使用。

注意:要安装或卸载 ThinkVantage Fingerprint Software 需要有管理员权限。

#### <span id="page-6-1"></span>安装软件

在运行 Windows 2000、Windows XP Home Edition 或 Windows XP Professional Edition 的任何计算机上,管理员均可安装 ThinkVantage Fingerprint Software 。 可能需要一个 USB 端口来连接外部指纹传感器。

要安装 ThinkVantage Fingerprint Software 下列步骤:

1. 将安装 CD 插入 CD-ROM 驱动器。

此时将显示 "ThinkVantage Fingerprint Software 斊聊弧?

- 2. 单击 "软件安装"图标。如果该屏幕未出现,请手动运行 Setup.exe。 此时将显示"欢迎使用"屏幕。
- 3. 单击 "下一步"继续。 此时将显示 "许可协议"。

4. 仔细阅读许可协议。

- 5. 选择适当的单选按钮,接受许可协议。 要安装该产品,您必须同意许可协议。如果您不同意许可协议,请单击"取消" 关闭该应用程序。 此时将显示 "用户信息"屏幕。
- 6. 输入您的用户信息,然后单击 "下一步"继续。
- 7. 确认或选择安装目录以及 "开始"菜单文件夹。
- 8. 出现提示时,重新启动计算机。

安装过程已完成。重新启动计算机之后,将显示登录屏幕。

在安装期间,会安装所有必需的设备驱动程序。如果要使用外部指纹传感器,请在完 成安装过程并重新启动计算机*之后*,连接指纹识别硬件。

### <span id="page-6-2"></span>卸载软件

要卸载 ThinkVantage Fingerprint Software :

- 1. 依次单击"开始">"设置">摽刂泼姘鍞,然后双击"添加 / 删除程序"图标。
- 2. 选择 ThinkVantage Fingerprint Software 敚 ⒌セ鳌案 / 删除"按钮。
- 3. 单击 "删除"按钮。

系统会询问您如何处理存储在计算机上的 ThinkVantage Fingerprint Software 通行证。有两种处理方法:

• 可以将所有数据保留在计算机上。使用这种方法,可以在以后重新安装 ThinkVantage Fingerprint Software 应用程序,并继续使用所有已登记的指 纹。

• 可以将 ThinkVantage Fingerprint Software 数据从计算机上删除。这种方 法会永久性删除所有已登记的指纹。

如果启用了软件的开机安全性功能,系统会询问您是禁用该功能,还是让其继续运 行。如果使开机指纹身份验证处于启用状态,则对您的计算机的访问将继续受 BIOS 级别的指纹保护;但是,如果不重新安装 ThinkVantage Fingerprint Software 应用程序, 您将不能编辑存储在计算机上的指纹。

# <span id="page-8-0"></span>第 2 章入门

本章将帮助您开始使用 ThinkVantage Fingerprint Software 应用程序。

### <span id="page-8-1"></span>首次登录

在安装了 ThinkVantage Fingerprint Software 登录之后,将显示 ThinkVantage Fingerprint Software "控制中心"。

### <span id="page-8-2"></span>使用 "控制中心"

"控制中心"为 ThinkVantage Fingerprint Software 的所有组件提供了一个通用的 用户界面。通过该界面,可以获得基本信息,并可以使用各种 ThinkVantage Fingerprint Software 功能。要获得所有可用功能的列表,请参阅第 5 页[的第](#page-10-5) 3 章 "使用 [ThinkVantage Fingerprint Software](#page-10-5)"。

要使用 ThinkVantage Fingerprint Software 的 "控制中心",请执行下列步骤:

- 1. 选择 "开始"> "所有程序"> "ThinkVantage"> "Fingerprint Software"> "控制中心"。
- 2. 此时将显示 "控制中心"主屏幕。在该屏幕中显示了多个主题。单击某个主题将 显示主题屏幕,其中列出了可用于该主题的有效操作。这些主题包括 "指纹"、 "设置"、"指南"和 "帮助"。
- 3. 单击某个主题,以显示可用于该主题的有效操作。

### <span id="page-8-3"></span>创建新的通行证

每个 Windows NT 用户必须具有唯一的 ThinkVantage Fingerprint Software 通行 证。

要创建新的通行证,请执行下列步骤:

- 1. 单击 "控制中心"中的 "指纹"主题。单击 "登记或编辑指纹"。
- 2. 阅读第一个向导屏幕上的信息。单击撓乱徊綌
- 3. 输入您的用户名、密码和域 (如果适用),然后单击 "下一步"。
- 4. 阅读如何创建指纹样本的说明。单击撓乱徊綌继续阅读指纹指南。强烈建议首次登 录的用户通读该指南。
- 5. 该指南会演示一个视频短片,说明指纹扫描的正确方法及错误方法。然后,您将尝 试创建自己的第一个指纹样本。只需按照屏幕上的说明进行操作即可。成功地学完 指南之后,单击 "下一步"继续登记过程。
- 6. 此时将显示一个带手形的页面。单击一个要登记的指纹以选中它
- 7. 必须为所选指纹创建三个样本,这些样本将组成一个指纹*通行证*。在指纹传感器上 扫描指纹,直到创建了三个可接受的指纹样本。
- 8. 如果传感器支持开机安全性功能,则每个指纹上方还会显示 "开机"按钮。默认 情况下,此按钮显示为已按下 - 这就是说,还会自动添加您的指纹用于开机身份 验证。
- 9. 执行下列操作之一:
	- 选择另一个指纹进行登记。(建议您至少登记两个指纹。)
	- 单击 "下一步"
- 10. 对于添加用于开机安全性的指纹,您必须执行结束页面上所述的操作:
	- 关闭计算机。
	- 打开计算机。
	- 出现提示时扫描指纹。出现提示时输入开机密码。(这将在指纹与密码之间建立 连接。)
- 11. 完成操作后,单击 "完成"。

# <span id="page-10-5"></span><span id="page-10-0"></span>第 3 章使用 ThinkVantage Fingerprint Software

本章介绍了 ThinkVantage Fingerprint Software 的使用过程及各种功能。

要启动 ThinkVantage Fingerprint Software 应用程序,请单击 "开始"> "所有程 序"> "ThinkVantage"> "Fingerprint Software"> "控制中心"

此时将显示摂在该屏幕中显示了多个主题。单击某个主题,将显示可用于该主题的有 效操作列表。这些主题包括撝肝茢、撋柚脭、撝改蠑和摪镏鷶。

#### 注意:

1. 您必须设立一个 Windows 密码来保护您的计算机。如果没有设立 Windows 密码, 则 ThinkVantage Fingerprint Software 应用程序无法保护对您的计算机的访问。

2. ThinkVantage Fingerprint Software 还可与 Novell 网络登录配合使用。支持 Novell 3.x、4.x 和 5.x 网络,以及适用于 Windows 的 Novell Client 和适用于 Novell 的 Microsoft 本地支持。为了使您通过 ThinkVantage Fingerprint Software 自动登录到 Novell 网络,您的 Windows 用户名和密码必须与 Novell 用户名和密码 一致。

### <span id="page-10-1"></span>登录屏幕

ThinkVantage Fingerprint Software 可以使用 Client Security Solution、指纹传 感器硬件和通行证对用户进行身份验证。每个通行证文件包含用于验证用户身份的生 物指纹数据。

当您登录计算机时, 将显示 ThinkVantage Fingerprint Software 的登录屏幕, 提示 您在指纹传感器上扫描指纹,或者按下 Ctrl + Alt + Del,使用密码登录。

在有密码保护的 Windows 屏幕保护程序显示之后,每个用户在登录计算机时,必须使 用其指纹进行身份验证,以保护对计算机的访问。

### <span id="page-10-2"></span>控制中心

当首次启动该应用程序时,将显示 "控制中心"主屏幕。在该屏幕中显示了多个主 题。单击某个主题将显示主题屏幕,其中列出了可用于该主题的有效操作。这些主题 包括 "指纹"摂撝改蠑摪镏鷶

### <span id="page-10-3"></span>指纹

使用 "指纹"部分,可以登记、编辑和删除通行证,以及导出 / 入这些数据。可用操 作的列表可能会视以下条件的不同而异:ThinkVantage Fingerprint Software 的安 装版本、身份验证硬件、现有的通行证,以及当前用户的访问权限。

在 ThinkVantage Fingerprint Software 中, 每个用户的身份用*通行证*来表示, 它包 含用于对计算机用户进行身份验证的生物指纹数据。每个 Windows NT 用户只能具有 一个通行证。

### <span id="page-10-4"></span>登记或编辑指纹

在安全模式下,管理员可以为所有用户登记通行证,还可以启用用户在登录时自行登 记。

要创建新的通行证并登记指纹,请执行下列步骤:

1. 单击摂 > 摂 > "ThinkVantage"> "Fingerprint Software"> 摂

- 2. 单击 "指纹"(如有必要)。
- 3. 单击摂
- 4. 输入 Windows 密码, 并单击撓乱徊綌
- 5. 阅读第一个向导屏幕上的信息。单击撓乱徊綌
- 6. 输入用户名、密码和域摂
- 7. 阅读如何创建指纹样本的说明。单击摂强烈建议首次登录的用户通读该指南。
- 8. 该指南会演示一个视频短片然后,您将尝试创建自己的第一个指纹样本。只需按照 屏幕上的说明进行操作即可。成功地学完指南之后,单击撓乱徊綌
- 9. 此时将显示一个带手形的页面。单击一个要登记的指纹以选中它
- 10. 必须为所选指纹创建三个样本通行证

在指纹传感器上扫描指纹。要登记一个指纹,需要三个成功的图像。最多可以登记 十个指纹。但是,两个通行证不能包括同一个指纹。

- 11. 如果传感器支持开机安全性功能摂默认情况下, 此按钮显示为已按下 这就是 说,还会自动添加您的指纹用于开机身份验证。
- 12. 执行下列操作之一
	- 选择另一个指纹进行登记。
	- 单击撓乱徊綌
- 13. 对于添加用于开机安全性的指纹
	- 关闭计算机。
	- 打开计算机。
	- 出现提示时扫描指纹。出现提示时输入开机密码。 (这将在指纹与密码之间建立联系。)
- 14. 完成操作后摂

要编辑通行证和指纹,请执行下列步骤:

- 1. 单击摂 > 摂 > "ThinkVantage"> "Fingerprint Software"> 摂
- 2. 单击摂
- 3. 单击摂
- 4. 此时将显示摂
- 5. 在指纹传感器上扫描指纹,或者输入 Windows 密码,然后单击摂
- 6. 执行下列操作之一
	- 要登记一个新指纹,请执行下列步骤:
		- 单击相应的图像或在下拉菜单中选择指纹,选择要登记的指纹,然后单击摂 - 在指纹传感器上扫描所选指纹。要登记一个指纹最多可以登记十个指纹。但 是,两个通行证不能包括同一个指纹。
		- 如果需要,重复上述过程登记更多的指纹。
	- 要删除一个指纹,请执行下列步骤:
		- 单击相应的图像,选择要删除的指纹。
		- 单击撊范〝以确认删除操作。
- 7. 执行完指纹的登记或删除操作后,单击摂

如果身份验证设备支持开机安全性功能, 则将显示 "开机安全性"屏幕。有关开机安 全性功能的信息,请参阅 [开机安全性](#page-14-2) 。作出选择,然后单击撏瓿蓴。

### <span id="page-12-0"></span>删除

在安全模式下,只有管理员才能删除通行证。

要删除现有的通行证,请执行下列步骤:

- 1. 单击摂 > 摂 > "ThinkVantage"> "Fingerprint Software"> 摂
- 2. 单击摂
- 3. 单击摂
	- 在方便模式下,请确认当前通行证的删除操作。
	- 在安全模式下,将显示现有通行证的列表。选择要删除的通行证,并单击 "完 成"

如果已经在开机安全性功能中登记了指纹,则可以选择删除与该通行证对应的指纹。 如果您正在使用开机安全性功能,并决定不删除已登记的指纹,则需要在登录时登记 一个新的通行证,或者按下 Ctrl + Alt + Del,使用密码登录。

#### <span id="page-12-1"></span>导入或导出用户

管理员可以删除所有通行证。受限用户只能删除其自己的通行证。

要导出现有的通行证,请执行下列步骤:

- 1. 单击摂 > 摂 > "ThinkVantage"> "Fingerprint Software"> 摂
- 2. 单击摂
- 3. 单击撊牖虻汲鲇没
- 4. 选择目标文件 (扩展名为 .vtp
- 5. 键入用于保护导出的数据及验证指纹的密码。

要导入通行证档案文件,请执行下列操作:

- 1. 单击摂 > 摂 > "ThinkVantage"> "Fingerprint Software"> 摂
- 2. 单击摂
- 3. 单击摂
- 4. 通过浏览找到通行证文件 (扩展名为 .vtp
- 5. 键入密码。

### <span id="page-12-3"></span><span id="page-12-2"></span>设置

### 系统设置

"系统设置"对话框由若干个页面组成,具体取决于您的系统配置。并非在此介绍的所 有页面都会出现在您的安装中。

#### <span id="page-12-4"></span>常规

"在 Windows 启动时显示控制中心"复选框可以在系统启动时切换显示程序主屏幕。

<span id="page-13-0"></span>登录

通过 "登录设置"屏幕,可以执行下列任务:

- 用指纹保护的登录代替 Windows 登录
- 使经过开机安全性验证的用户自动登录 (可选)
- 启用快速用户切换支持 (可选)

只有管理员才能更改登录设置。有些更改需要重新启动计算机。

要更改登录设置,请执行下列步骤:

- 1. 单击摂 > 摂 > "ThinkVantage"> "Fingerprint Software"> 摂
- 2. 单击摂
- 3. 单击 "系统设置"转到 "登录"页面。
- 4. 选择或清除相应的复选框:
	- 启用登录支持

通过该复选框,可以使用指纹身份验证登录到 Windows。如果选中了该复选框, 则可以使用指纹身份验证登录到您的计算机。如果取消选中该复选框,则必须使 用 Windows 密码登录到您的计算机。

#### • 不显示 CTRL+ALT+DEL 消息

将不显示标准的 Windows CTRL+ALT+DEL 息。只显示扫描指纹的提示。(可按下 CTRL+ALT+DEL 调用 CTRL+ALT+DEL 消息,以便用户能够使用用户名和密码登 录。)

注意: 如果启用了 FUS, 则 FUS 会关闭。

#### • 允许开机安全性单一登录

该复选框可将开机身份验证绑定到 Windows 证。如果开机安全性功能所用的指 纹与现有通行证中的指纹一致,则相应的用户会自动登录到 Windows。 如果选中了该复选框,则 ThinkVantage Fingerprint Software 您的指纹凭 据,供开机身份验证和 Windows 证使用。如果取消选中该复选框,并且启用了 开机身份验证,则必须提供您的指纹进行两次身份验证,才能登录到 Windows。

#### • 启用快速用户切换支持

通过该复选框, 可以启用和禁用 Windows XP 的快速用户切换功能 (如果您的 计算机支持该功能)。如果系统支持快速用户切换功能,但未启用该功能,则会 提示您在系统上启用该功能。如果安装了 Client Security Solution,则不支 持 Windows XP 的快速用户切换功能。

单击 "完成"

此操作需要重新启动计算机。

#### <span id="page-13-1"></span>安全性模式

通过"安全性模式"屏幕,您可以控制哪些用户有指纹安全性管理控制权。有两种安 全性模式:方便模式和安全模式。在方便模式下,所有用户共享同一权限。例如,每 个用户可以创建其自己的本地通行证,或选择默认通行证类型。

但是,如果将安全性切换到安全模式,则情况有所不同。只有管理员才能不受限制地 使用管理功能。标准用户需要从管理员获得通行证 (除非启用了用户在登录时自行登 记)。他们只能编辑其自己的通行证。只有管理员才能将安全性切换回方便模式。

要设置安全性模式,请执行下列步骤:

- 1. 单击摂 > 摂 > "ThinkVantage"> "Fingerprint Software"> 摂
- 2. 单击摂,并转到 "安全性模式"
- 3. 选择所需的安全性模式。选项如下:
- 安全模式。安全模式引入了管理员角色,来执行 ThinkVantage Fingerprint Software 的管理。将一些敏感功能限制为只能由管理员执行,会为计算机增加 更多的安全性。 单击摴芾碓弊閿按钮,使用管理员权限编辑用户列表。 选中 "允许用户在登录时自行登记",用户可以直接登记指纹,而无需管理员权 限。
- 方便模式。方便模式主要适用于家庭用途, 这种情况下, 易用性要比安全性更为 重要。

只有管理员才能从安全模式更改为方便模式。

#### <span id="page-14-0"></span>声音

当指纹软件操作成功或失败时,都会发出所选的声音。可以使用默认的系统声音、禁 用声音,或者通过浏览找到喜欢的音频文件 (.wav 格式)。

#### <span id="page-14-2"></span><span id="page-14-1"></span>开机安全性

开机安全性功能使用计算机 BIOS,来防止对计算机的未经授权的访问。如果计算机启 用了开机安全性功能,则在指纹身份验证成功之前,计算机不会加载操作系统。

在计算机启动期间,用户有十秒钟的时间在指纹传感器上扫描指纹。仅当扫描的指纹 与当前用户的已登记的通行证一致时,计算机才会启动。如果验证成功,则正常进行 启动过程。如果指纹身份验证连续四次失败,则系统会拒绝访问,此时必须重新启动 计算机。

#### 在指纹软件中启用开机安全性

只有在指纹已登记到开机安全性内存中之后,才能在指纹软件中启用开机安全性功能。 如果在通行证创建期间检测到了开机安全性支持,则会自动显示开机安全性屏幕。默 认情况下,开机安全性功能处于禁用状态。

要通过 ThinkVantage Fingerprint Software 界面启用开机安全性功能,请执行下列 步骤:

- 1. 单击摂 > 摂 > "ThinkVantage"> "Fingerprint Software"> 摂
- 2. 单击摂
- 3. 单击摽踩 詳

此时将显示"开机安全性"屏幕。

- 4. 选中 "用指纹代替开机密码"复选框,然后单击摂
- 5. 单击摂,并从所显示的字段中选择一个指纹。

当将指纹添加到开机安全性内存中之后,它就会列在 "已为开机安全性授权的指纹" 窗口中。

- 6. 添加更多的指纹 (如有必要)。
- 7. 单击摂

8. 使用 BIOS 设置实用程序设置开机密码 (如果先前未设置)。

在 "开机安全性"屏幕的 "已为开机安全性授权的指纹"窗口中,列出了开机安全性 设备内存中现有的指纹。绿色指纹图标表示当前用户的指纹。灰色指纹图标表示其他 用户的指纹。

更改通行证 (添加或删除指纹不会自动添加或删除用于开机安全性的指纹。

#### 在 BIOS 设置实用程序中启用开机密码

要启用指纹软件的开机安全性功能,必须使用 BOIS 设置实用程序启用开机密码。必 须设置该 BIOS 设置,ThinkVantage Fingerprint Software 的开机安全性功能才能正 常运行。

要启用 BOIS 密码,请执行下列常规步骤:

1. 重新启动计算机。

2. 在启动期间出现提示时,按下 F1 键或 BIOS 特定的启动中断键,来启动 BOIS 设 置实用程序。

- 3. 选择摂,并验证开机密码已设置。
- 4. 如果需要,启用开机或硬盘驱动器密码功能。
- 5. 按下 F10 键保存所作的更改,并退出 BOIS 设置实用程序。
- 6. 按下 Enter 键进行确认。

#### 注意:

昞 t 在以后的登录中,将需要您的开机密码。这使得指纹软件能够建立指纹与 BOIS 开机安全性功能之间的联系。

昞 t 实际步骤可能会视计算机上安装的 BOIS 的不同而异。

#### 为经过开机安全性验证的用户启用自动登录

开机安全性功能还可以设置为使用户登录到 Windows。启用该功能后, 如果开机安全 性指纹与现有通行证中的指纹一致,则相应的用户会自动登录到 Windows。该功能使 得用户在启动计算机时不必进行两次身份验证。其中一次是针对开机功能,另一次是 为了登录到 Windows。

要为经过开机安全性验证的用户启用自动 Windows 登录,请执行下列步骤:

- 1. 单击摂 > 摂 > "ThinkVantage"> "Fingerprint Software"> 摂
- 2. 单击摂
- 3. 单击 "系统设置",并转到 "登录"页面。
- 4. 选中摂

### <span id="page-15-0"></span>指南

条形传感器是新型指纹传感器的代表。为了帮助您迈出第一步,我们设计了一个指南, 您可以通过此指南尝试创建指纹样本,并了解可能发生的问题。

可以随时从 "控制中心"运行该指南,即依次单击 "开始"菜单 - "ThinkVantage" > "Fingerprint Software" >- 撝肝浦改蠑还可以从登记向导运行该指南。

该指南会演示一个视频短片,其中介绍了指纹扫描的正确方法及错误方法。您会获得 一些有关如何获得质量最佳的扫描样本的提示。

您可以尝试创建自己的第一个样本,然后观察得到的图像。这样能帮助您改善手指的 放置位置以及按压的力度。

#### <span id="page-15-1"></span>帮助

单击该部分会显示帮助。